## SOLIDによる平面の作成

コマント名 solid

XY平面上に三角形、四角形を作成する。

【三角形平面】

- 1. コマンドウィンドウより「solid」と入力する。
- 2. 図Aの1点, 2点, 3点をクリックする。
- 3. キーホードの[Enter]ホタンを2度押す。

【四角形平面】

- 1. コマンドウィンドウより「solid」と入力する。
- 2. 図Bの1点, 2点, 3点, 4点をクリックする。
- 3. キーホードの「Enter]ホタンを押す。

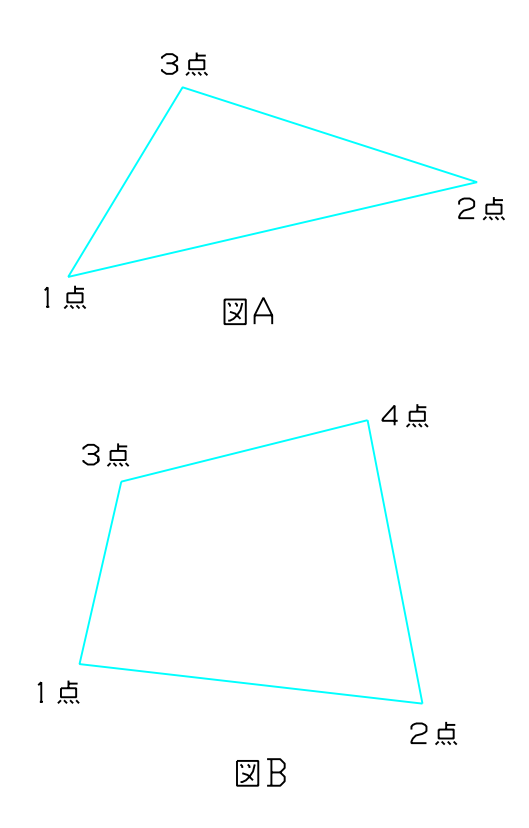

## 【任意の場所にXY平面を作る】

- 1. [ツール]メニューより、[UCS] ー [3点]を選択する。
- 2. 図Cのように、XY平面を作りたい図形の1点, 2点, 3点をクリックする。

【作成したXY平面の解除】

- 1. [ツール]メニューより、[UCS管理]を選択する。
- 2.「直前」をダブルクリックする。

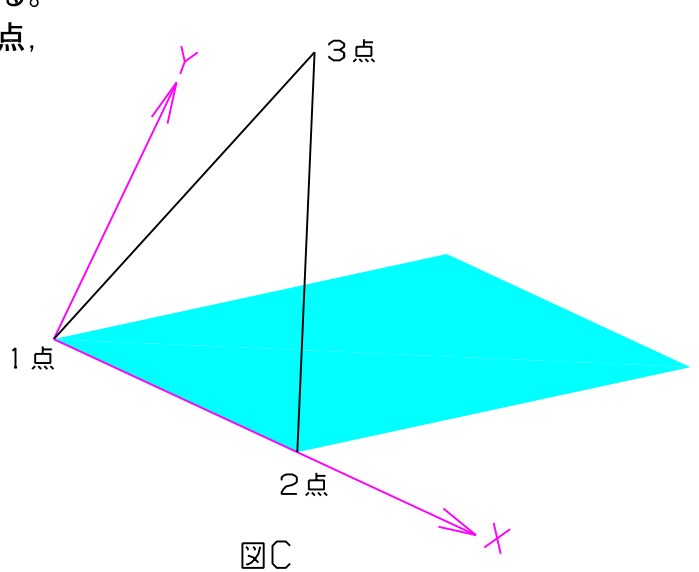

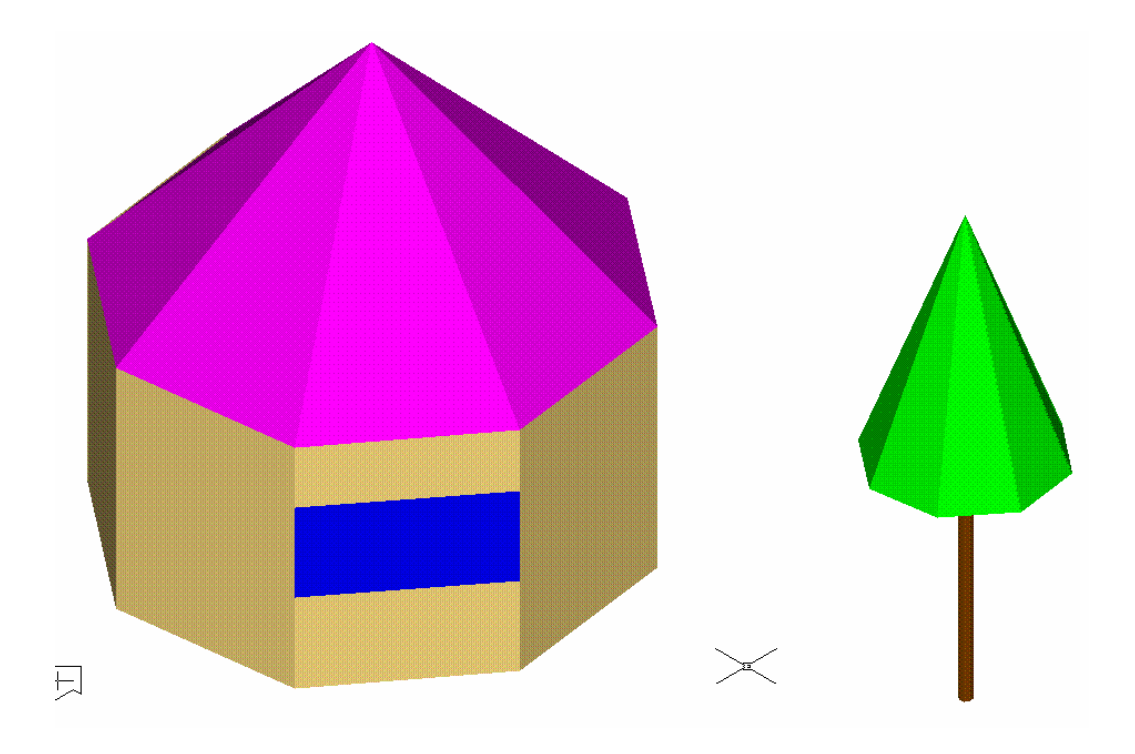

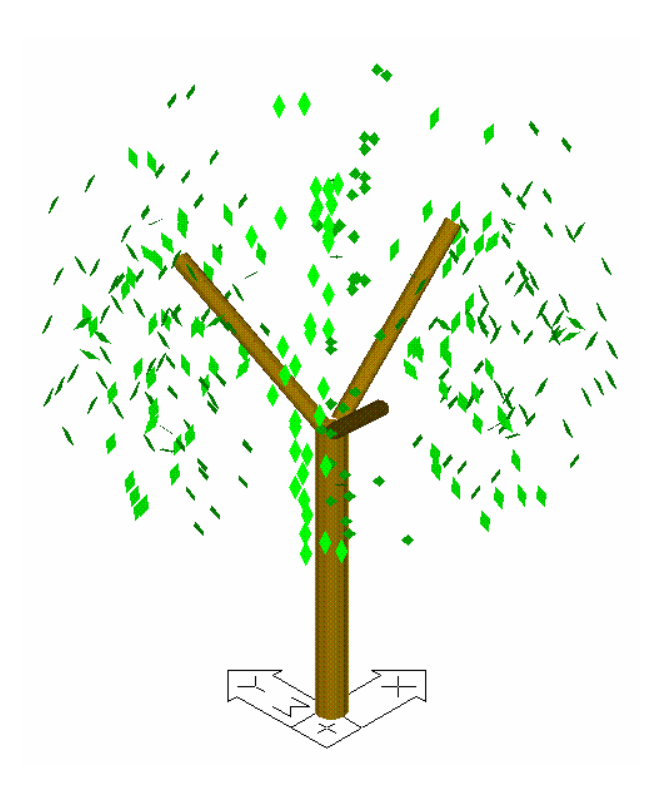